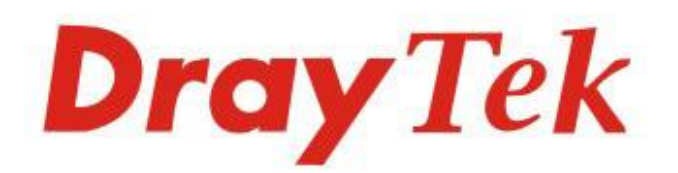

# VigorAP1000C

## 802.11ac Ceiling-mount AP

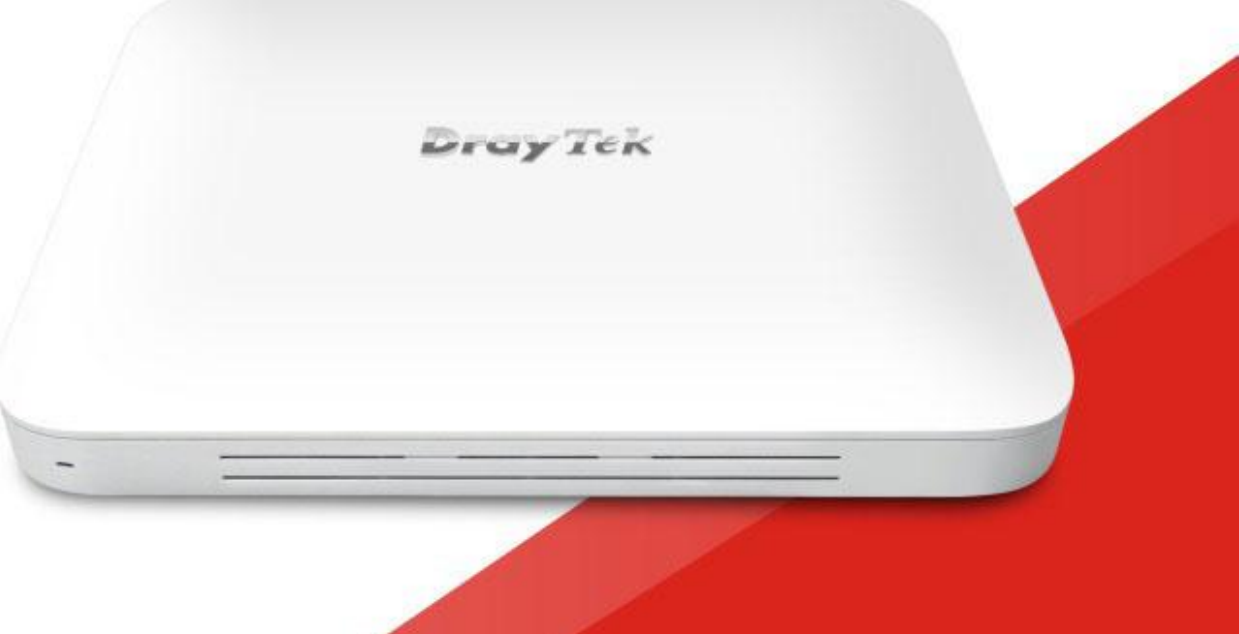

## **QUICK START GUIDE**

 $V1.1$ 

# **VigorAP 1000C 802.11ac AccessPoint zur Deckenmontage Schnellstartanleitung**

**Version: 1.1 Firmware Version: V1.3.2 (Für zukünftige Aktualisierungen besuchen Sie bitte die DrayTek Webseite) Datum: 06. August 2020**

## **Informationen zu den Eigentumsrechten (IPR)**

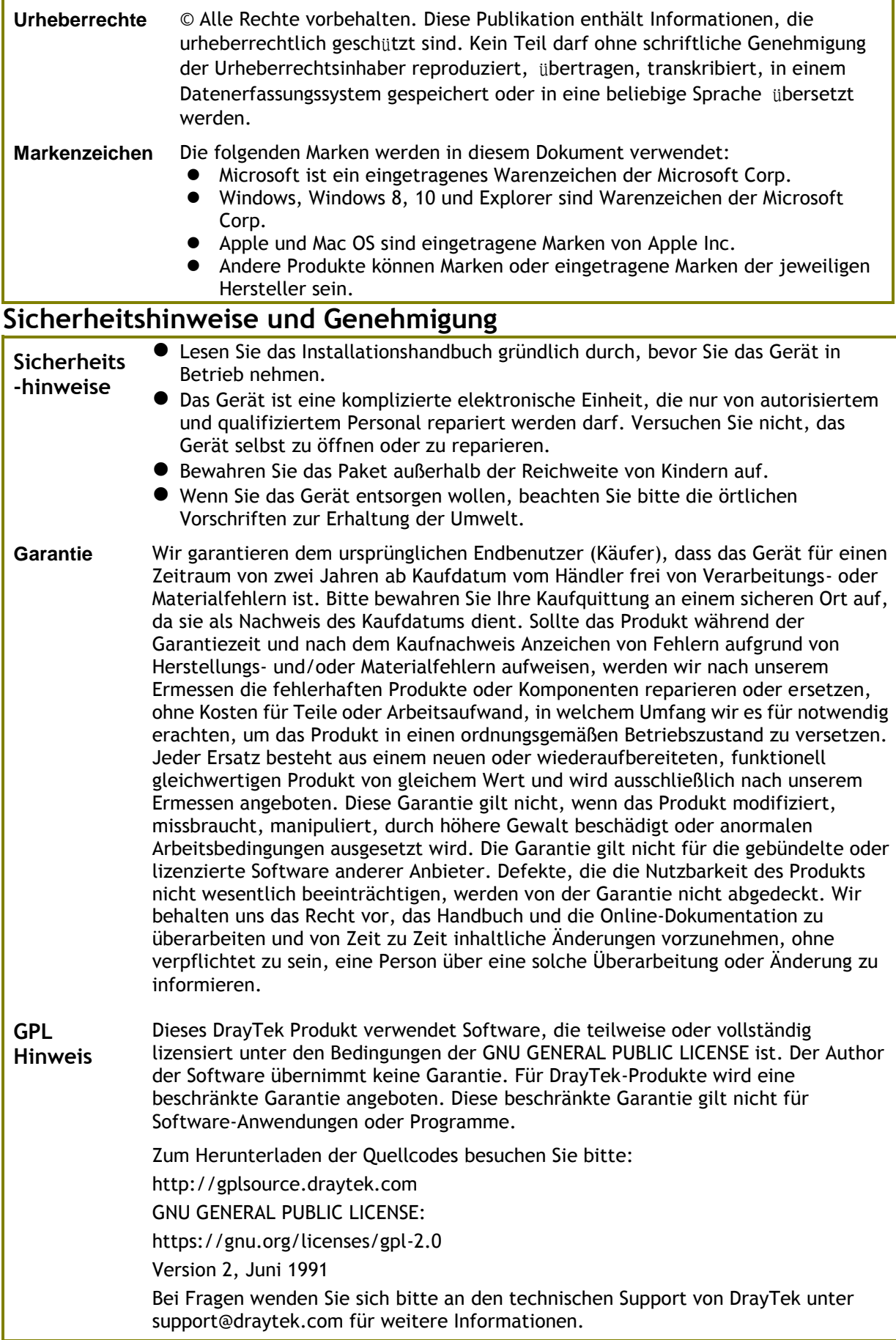

#### $\epsilon$ **Konformitätserklärung**

Hiermit erklärt die DrayTek Corporation, dass die Funkgeräte des Typs VigorAP 1000C mit der Richtlinie 2014/53/EU übereinstimmen.

Der vollständige Text der EU-Konformitätserklärung ist unter der folgenden Internetadresse verfügbar:

<https://www.draytek.com.tw/ftp/VigorAP%201000C/Document/CE/>

Hersteller: DrayTek Corp. Adresse: No. 26, Fu Shing Road, HuKou Township, HsinChu Industrial Park, Hsin-Chu County, Taiwan 303

Produkt: VigorAP 1000C

Frequenzinformationen für den Bereich Europa:

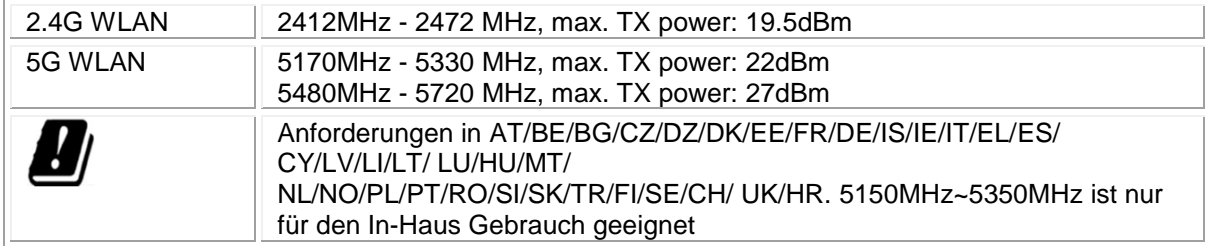

Dieses Produkt ist für 2.4GHz/5GHz WLAN Netzwerke in der EU Region ausgelegt.

\*Die für jedes Produkt verwendete externe Stromversorgung ist modellabhängig.

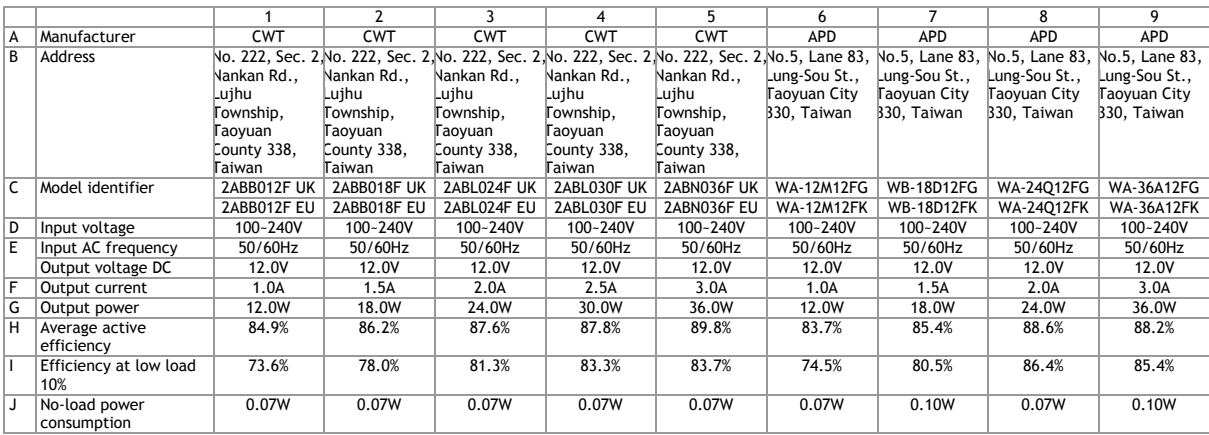

Informationen zur externen Stromversorgung (Netzteil). Für weitere Aktualisierungen besuchen Sie bitte www.draytek.com.

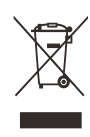

#### **Inhaltsverzeichnis**

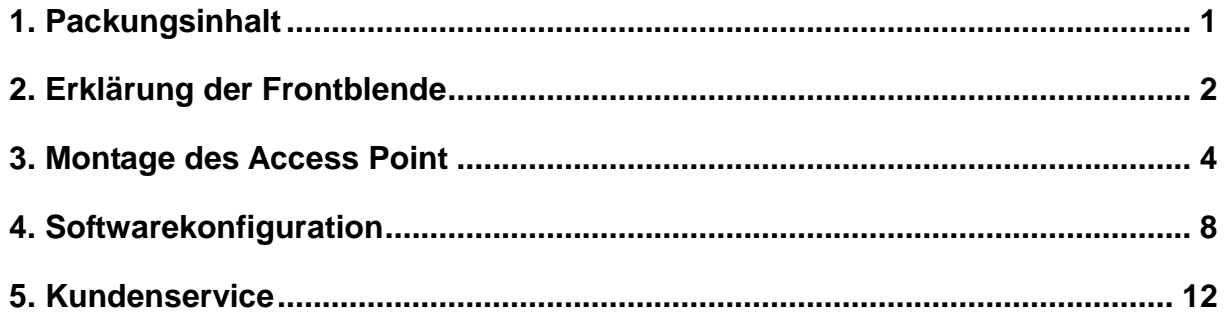

## <span id="page-5-0"></span>1. Packungsinhalt

Bitte überprüfen Sie den Packungsinhalt auf Vollständigkeit. Sollte etwas fehlen oder beschädigt sein, kontaktieren Sie bitte sofort Ihren Händler oder DrayTek.

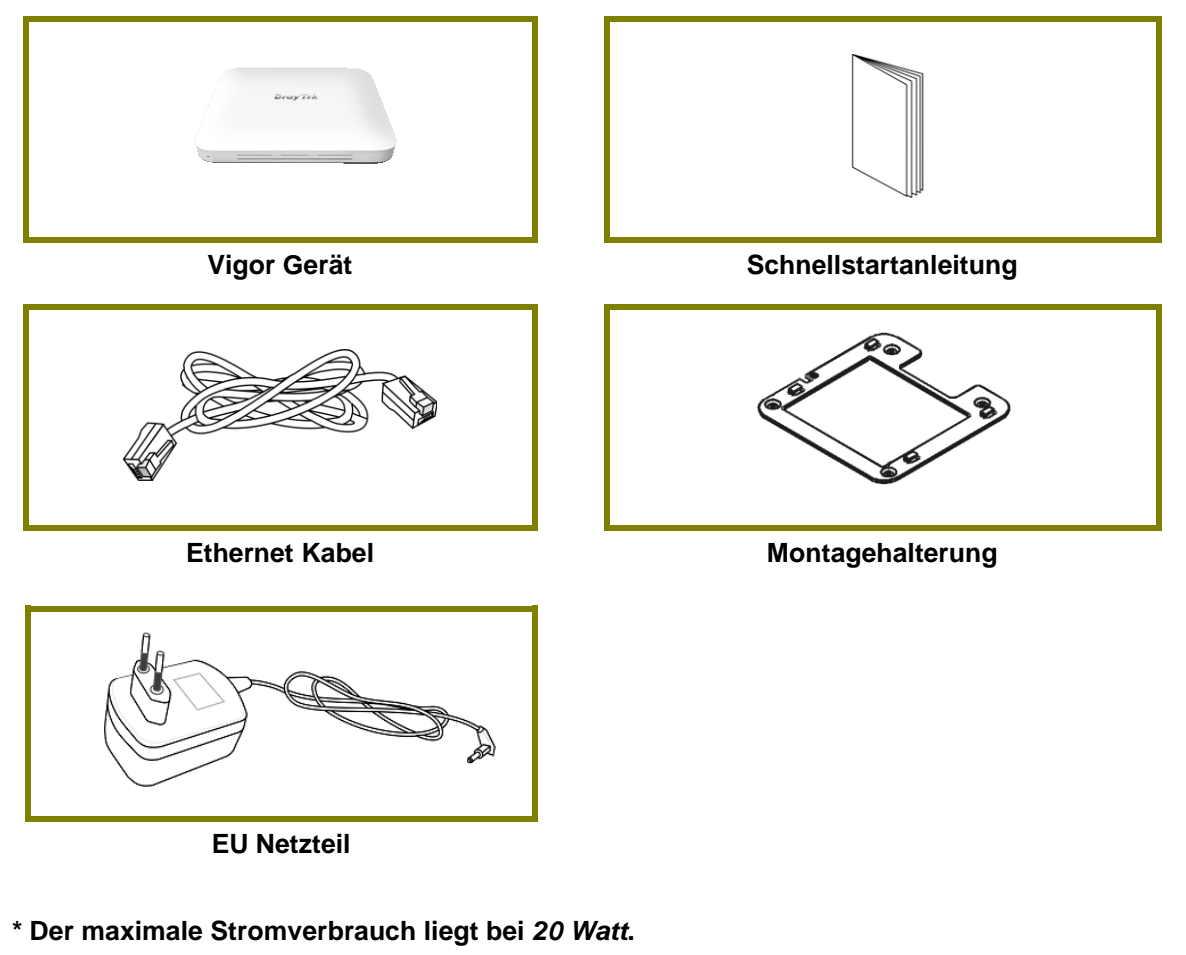

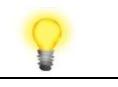

**Hinweis** Enfernen Sie die Schutzfolie vom Gerät vor der Erstinbetriebnahme, um für eine ausreichende Belüftung zu sorgen.

## <span id="page-6-0"></span>2. Erklärung der Frontblende

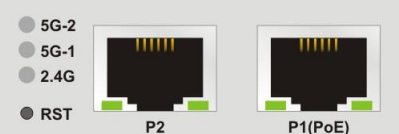

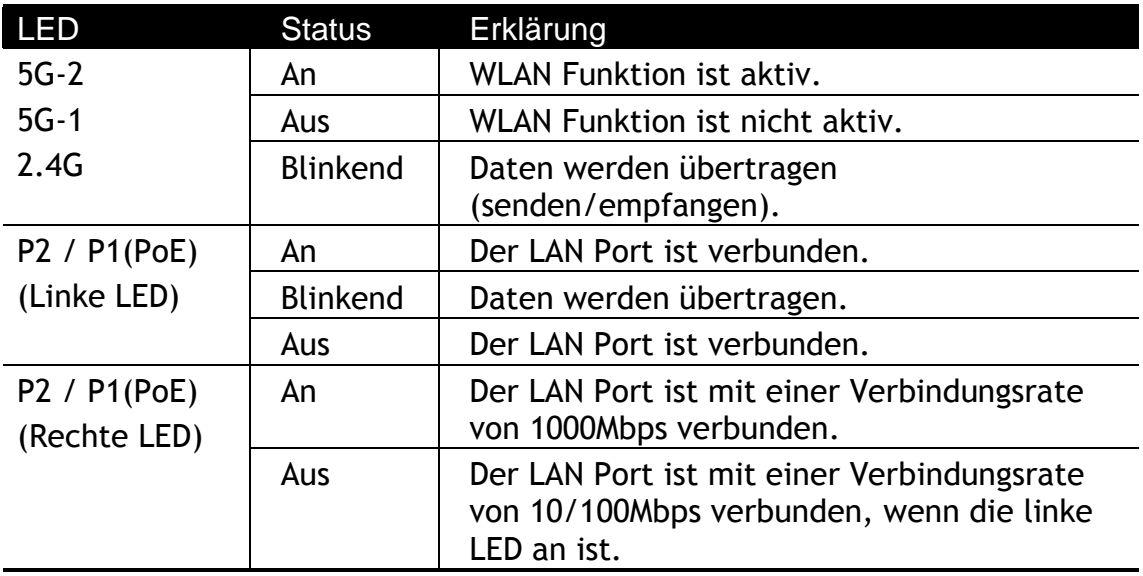

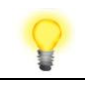

**Hinweis** Anschluß P1(PoE) wird für die PoE Verbindung verwendet (Nur für den Indoor Betrieb!).

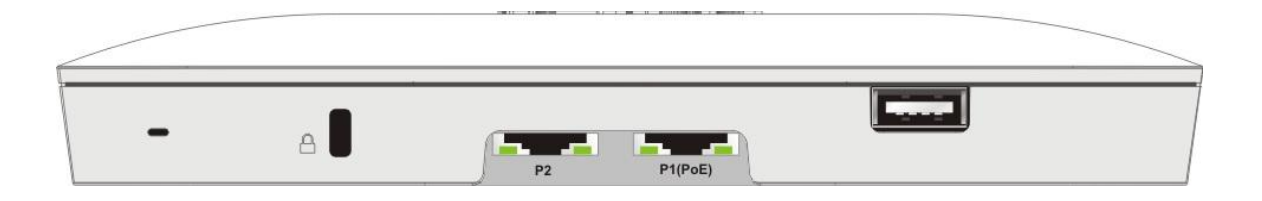

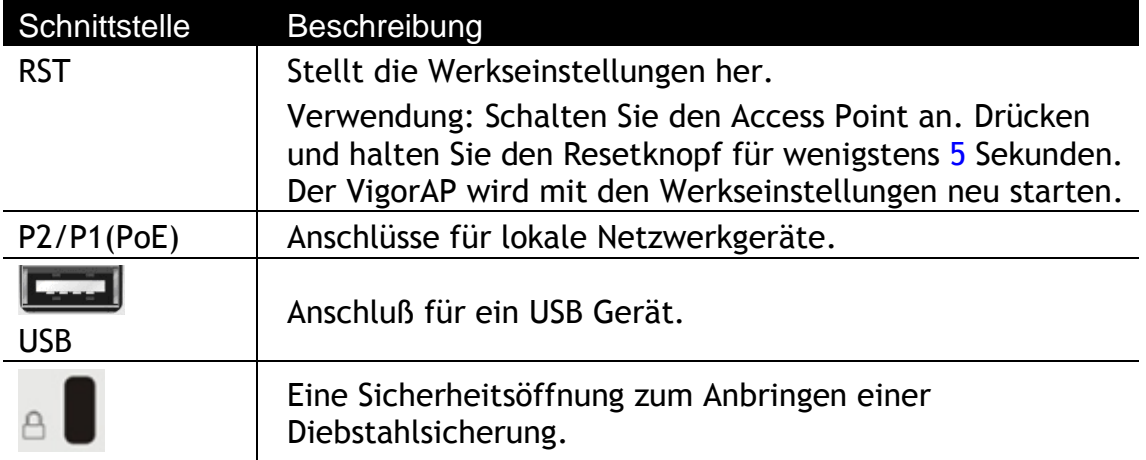

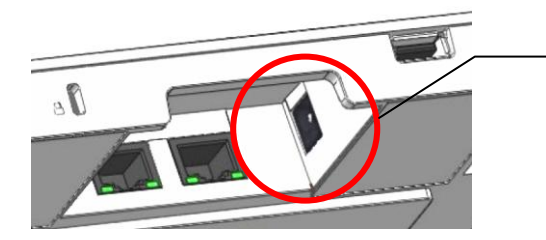

Der Stromanschluß (neben dem Port P1(PoE)) für ein Steckernetzteil.

## <span id="page-8-0"></span>3. Montage des Access Point

Dieser Abschnitt führt Sie durch die Installation des VigorAP.

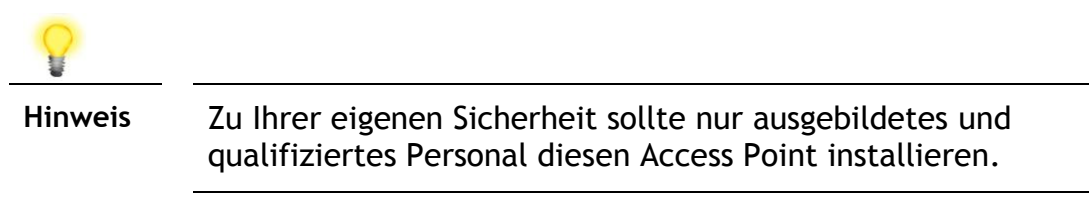

Der VigorAP kann auf die Platte aus Kalziumsilikat montiert werden. Unten sehen Sie eine Explosionszeichnung der VigorAP-Installation.

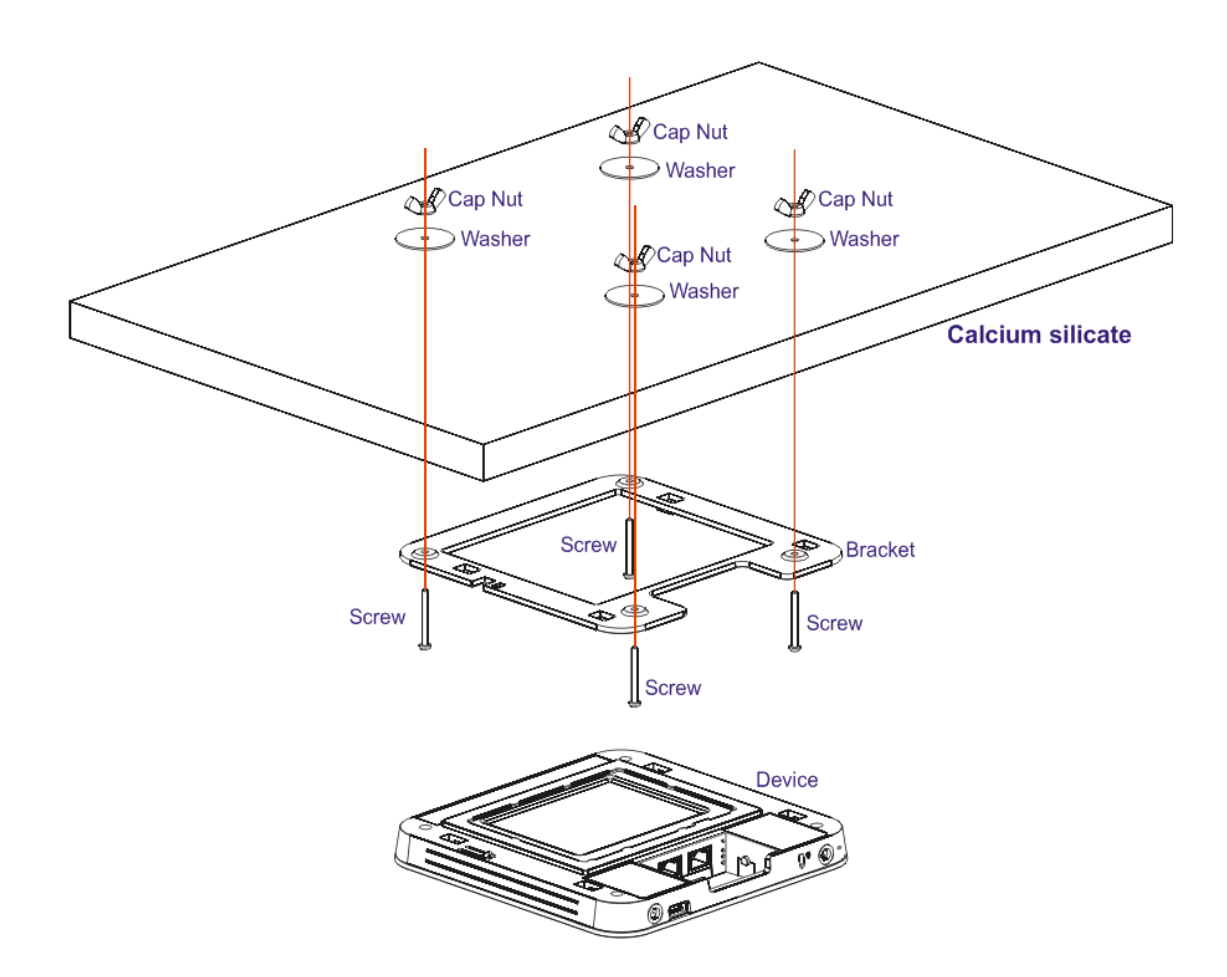

Folgen Sie den unten gelisteten Schritten für die Montage des Access Point.

1. Setzen Sie die Halterung auf die Vorderseite der Kalziumsilikatplatte und befestigen Sie sie mit vier Schrauben.

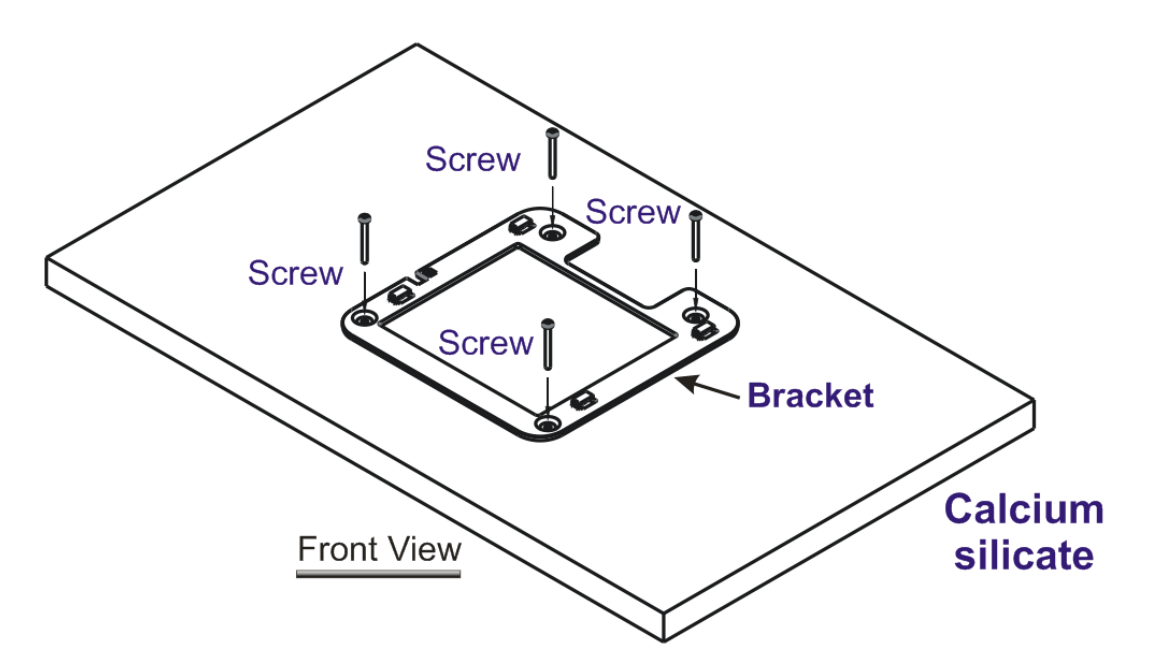

2. Wenn die Halterung angebracht ist, drehen Sie die Platte um. Setzen Sie die Unterlegscheibe auf die Schraube.

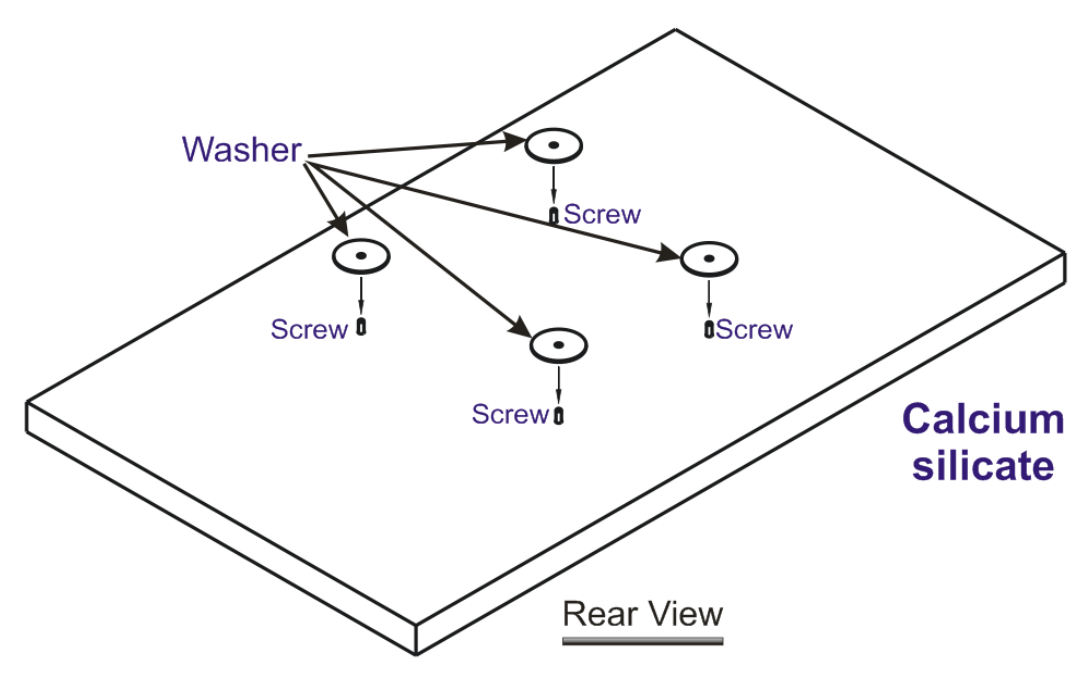

3. Setzen Sie die Hutmutter auf die Schraube an der Unterlegscheibe. Drehen Sie die Hutmutter, bis sie fest auf der Unterlegscheibe einrastet.

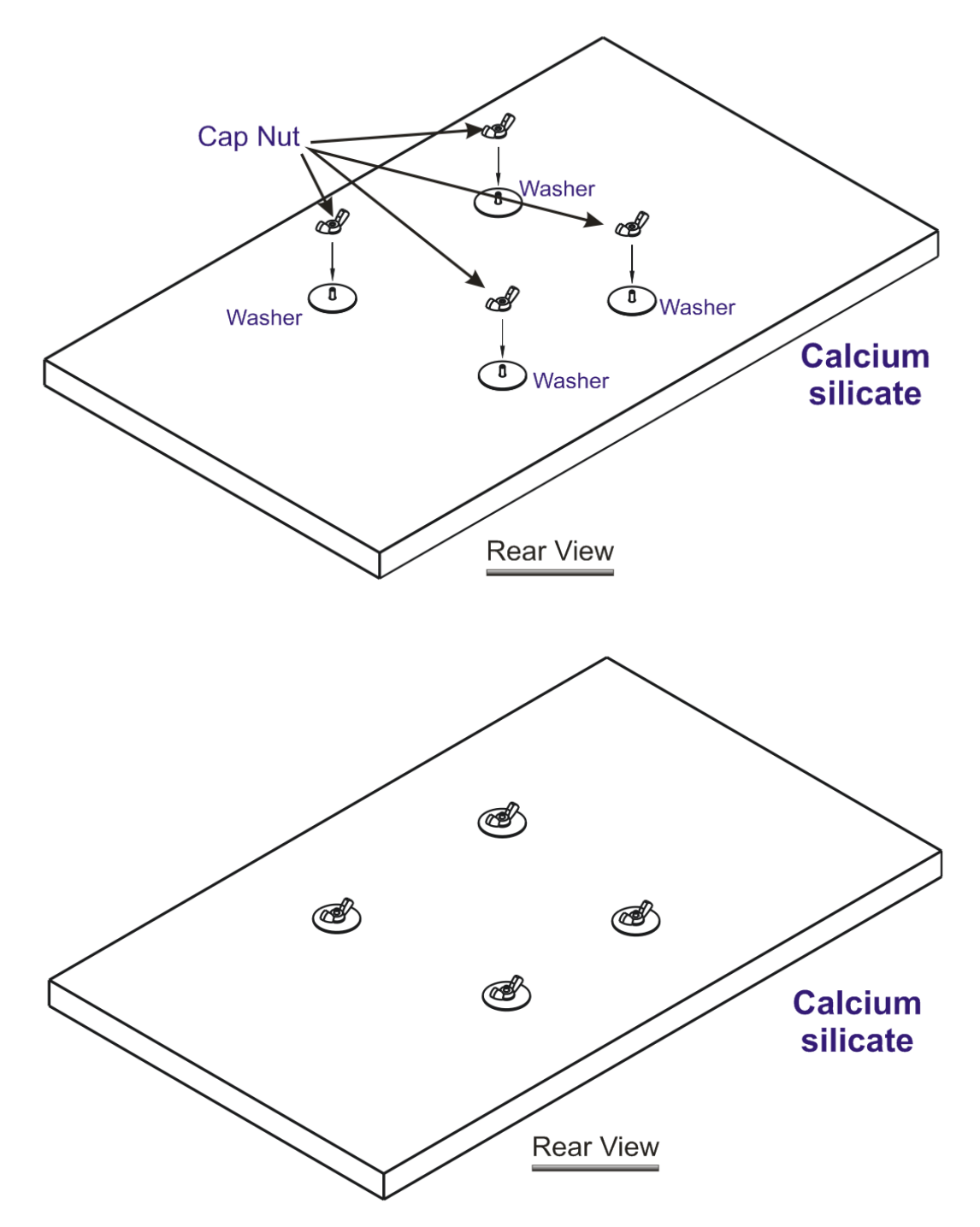

4. An der Halterung befinden sich vier Verriegelungen. Setzen Sie das Gerät (VigorAP) mit der unten gezeigten Richtung auf die Klammer.

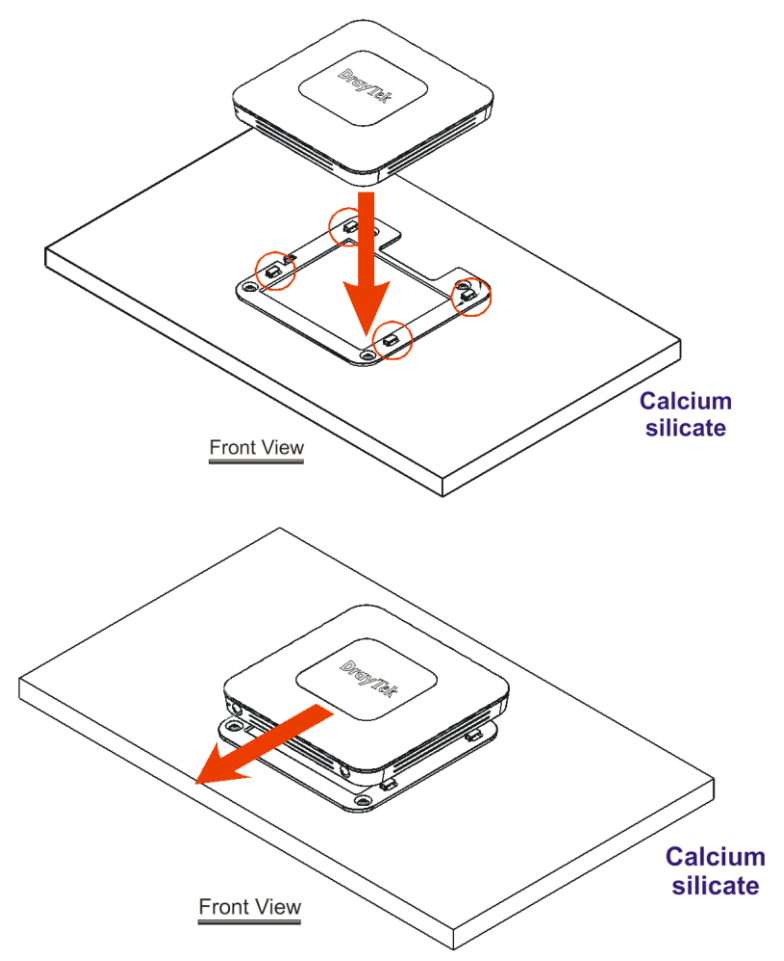

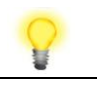

**Hinweis** Um den VigorAP zu entfernen, bitte

- A. Führen Sie einen kleinen Flachkopfschraubendreher in die Verriegelungskerbe.
- B. Drücken Sie, um das Gerät von den vier Verriegelungen zu trennen.

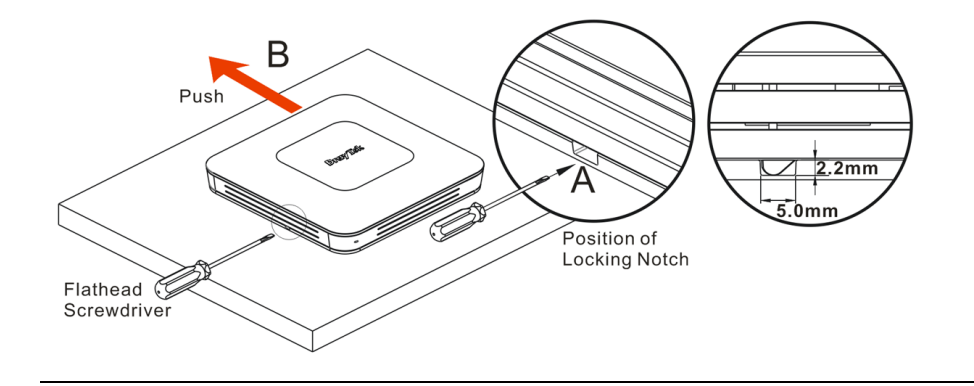

## <span id="page-12-0"></span>4. Softwarekonfiguration

Dieser Abschnitt führt Sie mit Hilfe eines Webbrowsers durch die Konfiguration der Einstellungen. Hier nehmen wir VigorAP 1000C als Beispiel.

- 1. Stellen Sie sicher, dass Ihr PC korrekt mit dem Access Point verbunden ist.
- 2. Öffnen Sie einen Webbrowser auf Ihrem PC und geben Sie **http://192.168.1.2.** ein. Es öffnet sich ein Pop-up-Fenster, in dem Sie nach einem Benutzernamen und einem Passwort gefragt werden. Bitte geben Sie "admin/admin" für Benutzername/Passwort ein und klicken Sie auf **Login.**

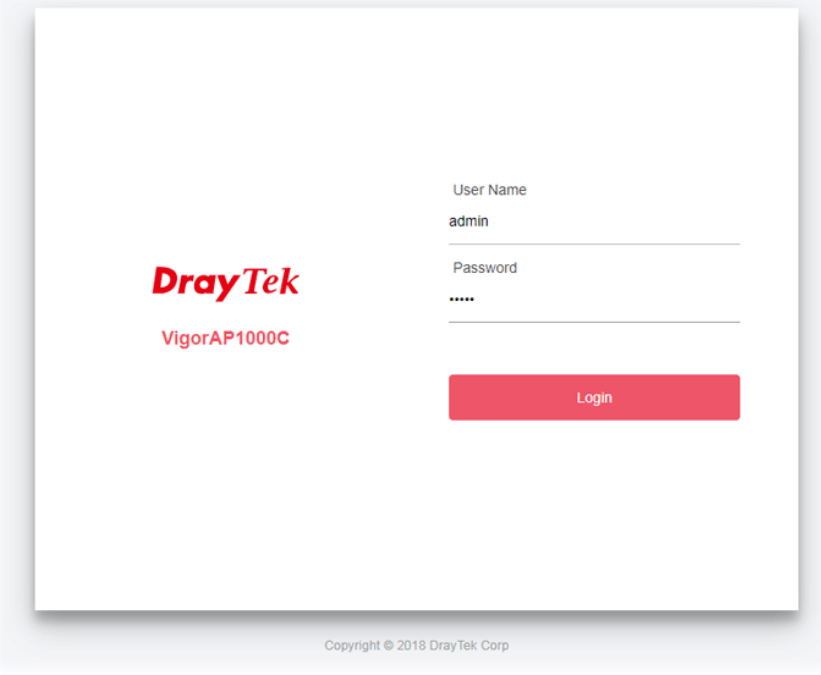

**Hinweis** Sie können Ihren Computer entweder so einrichten, dass er vom Access Point dynamisch eine IP-Adresse erhält, oder Sie können manuell eine IP-Adresse eingeben, die sich im gleichen Subnetz wie die **the IP-Adresse des VigorAP befindet.**

- Wenn es keinen DHCP-Server im Netzwerk gibt, hat der VigorAP die IP-Adresse 192.168.1.2.
- Wenn im Netzwerk DHCP verfügbar ist, erhält der VigorAP seine IP-Adresse über den DHCP-Server.

#### Verbindung als eine Mesh Node (im Mesh Netzwerk)

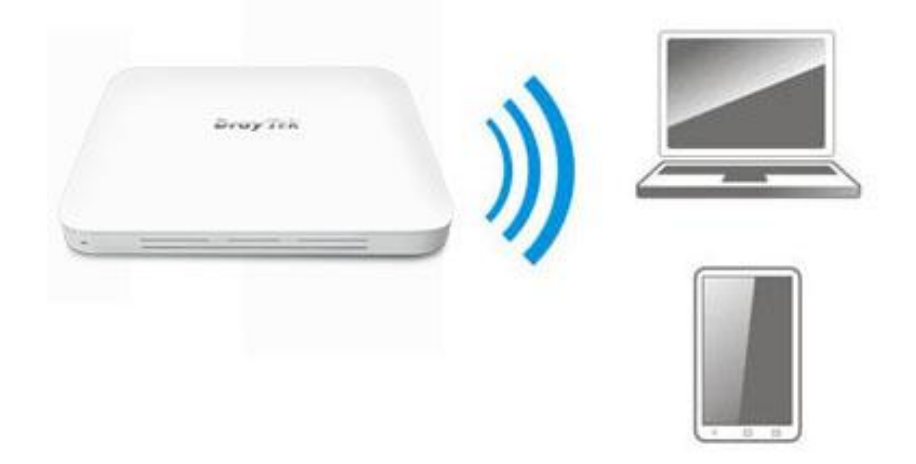

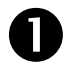

Installieren Sie den VigorAP am gewünschten Platz.

Als eine Mesh Node müssen die Einstellungen bezogen auf diesen VigorAP durch eine entfernte Mesh Root innerhalb des Mesh Netzwerks konfiguriert werden. Der Benutzer muss diesen VigorAP via einen Mesh Root erkennen und als Mesh Node hinzufügen.

#### Verbindung als ein Access Point

Als ein Access Point muss der VigorAP mit einem Router verbunden sein und im AP (Access Point) / Range Extender Modus konfiguriert sein.

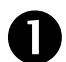

**The Verbinden Sie den VigorAP mit dem Vigor Router.** 

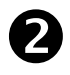

 Verwenden Sie ein twisted-pair Kabel mit RJ-45 Steckern an beiden Enden und stecken Sie diese in die Ethernet Geräte (z.B. Vigor Router) und den Ethernet Port des VigorAP.

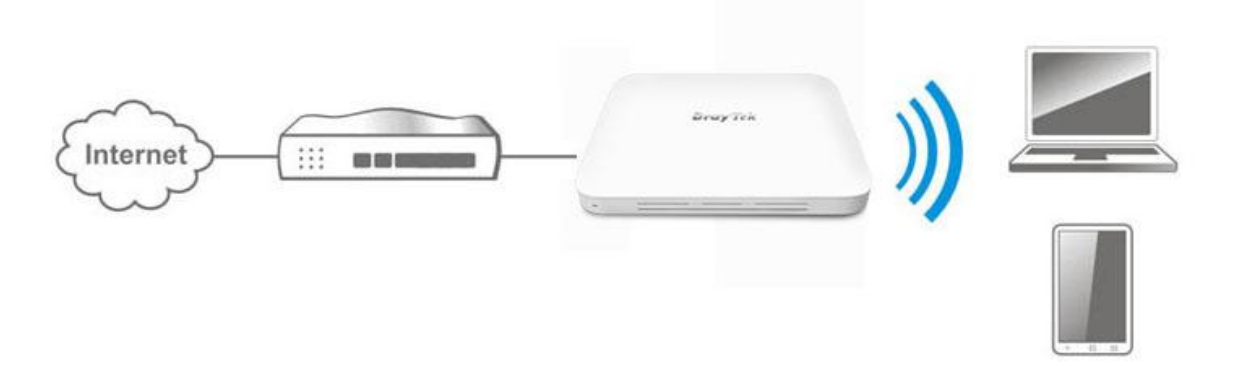

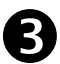

Es gibt zwei **Methoden** zur Konfiguration des VigorAP.

#### **Methode 1:**

(a) Als Erstes öffnen Sie einen Webbrowser auf Ihrem PC und geben dort **https://192.168.1.2.** ein. Ein Pop-Up Fenster öffnet sich und fragt nach Benutzername und Passwort.

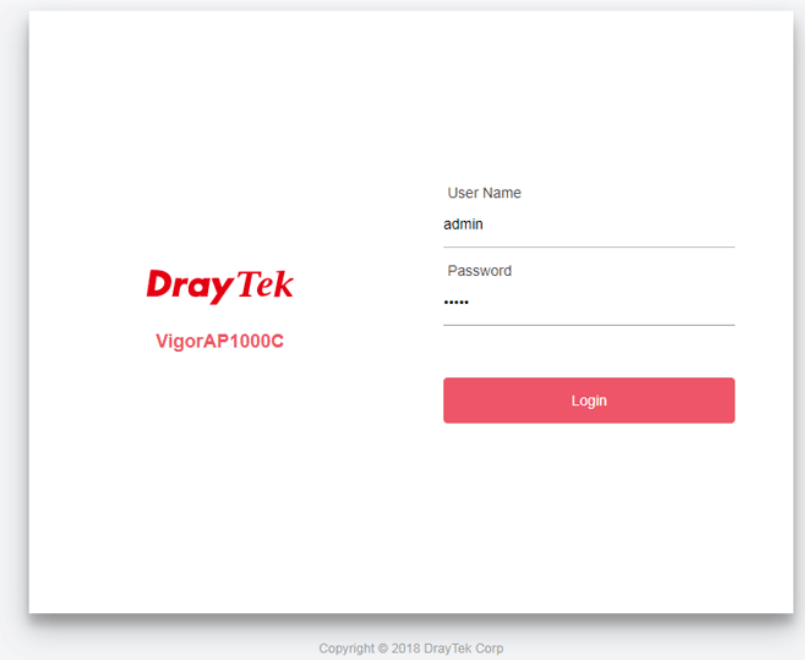

(b) Dann klicken Sie auf **Login,** der **Quick Start Wizard** zur Konfiguration der WLAN Einstellungen öffnet sich wie folgt.

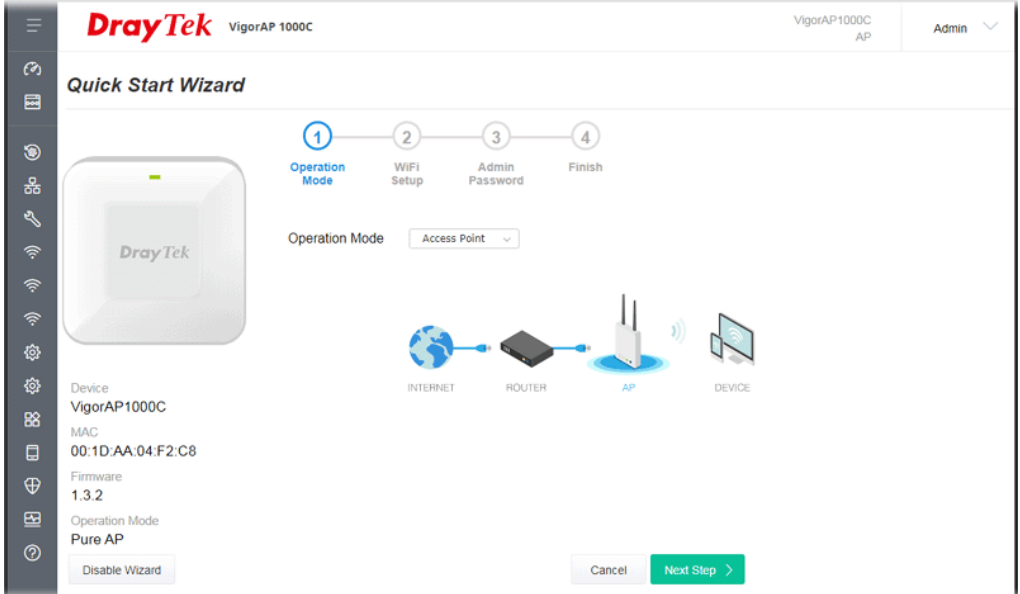

(c) Folgen Sie den Schritten auf dem Bildschirm zur Einrichtung der Netzwerkverbindung.

#### **Methode 2:**

(a) Scannen Sie den QR Code für den Download der **DrayTek Wireless App** mittels Ihres Mobiltelefons.

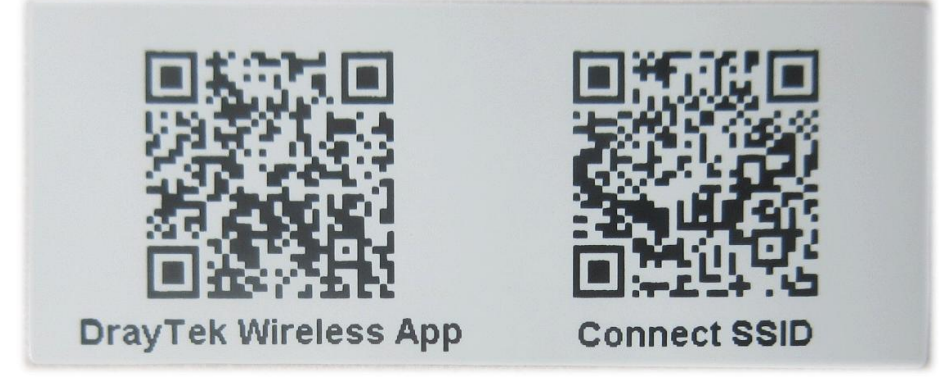

- (b) Nach erfolgtem Download starten Sie die APP bitte.
- (c) Klicken Sie Quick Start Wizard. Scannen Sie nun den QR Code, der als **Connect SSID**. benannt ist. Danach klicken Sie **Connect** für den Zugriff auf die APP Benutzeroberfläche des VigorAP 903 und um das Gerät in den **AP** oder **Range Extender M**odus zu setzen.

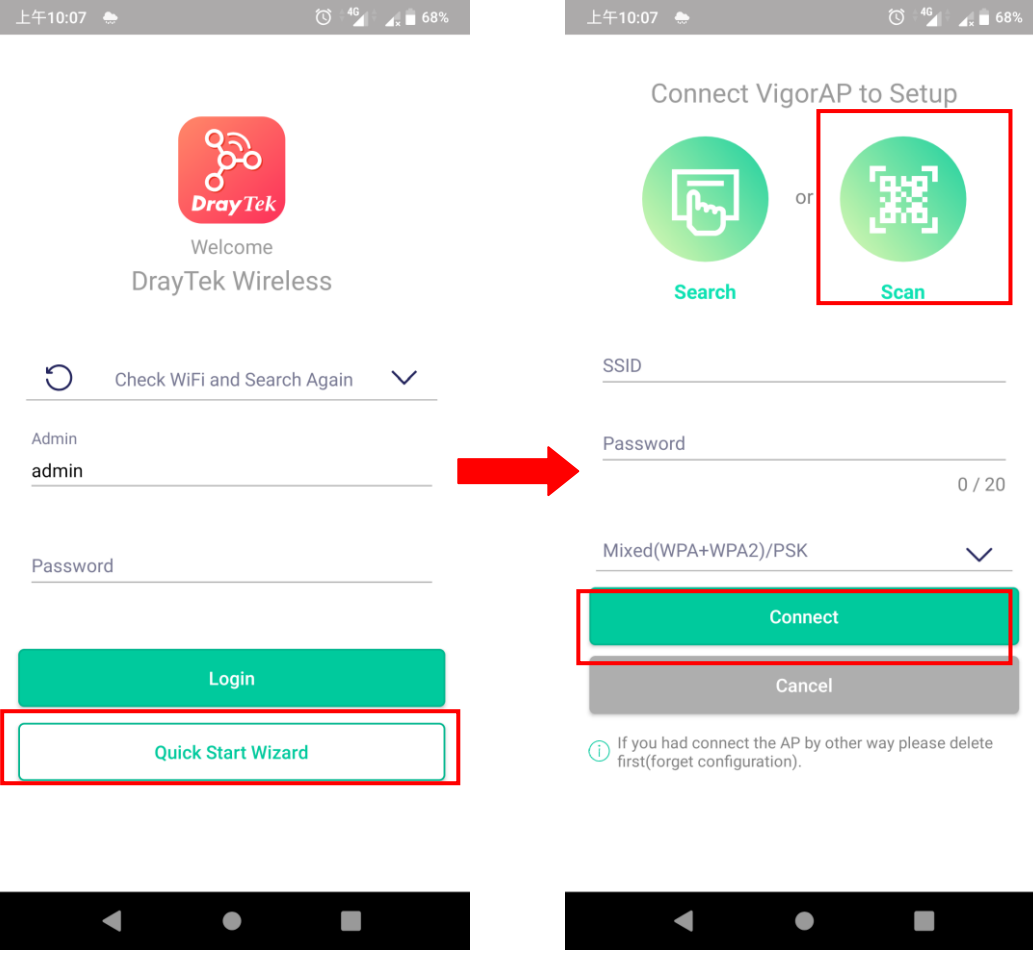

## <span id="page-16-0"></span>5. Kundenservice

Sollte dieser Access Point trotz mehrfacher Versuche nicht korrekt arbeiten, kontaktieren Sie bitte Ihren Fachhändler. Für jegliche Fragen können Sie eine E-Mail an support@draytek.de senden.

#### **Werden Sie registrierter Benutzer**

Web Registrierung ist bevorzugt. Sie können Ihr Gerät über http://www.draytek.com registrieren.

#### **Firmware & Tools Updates**

Aufgrund der kontinuierlichen Weiterentwicklung der DrayTek-Technologie werden alle Geräte regelmäßig aufgerüstet. Bitte konsultieren Sie die DrayTek Website für weitere Informationen über die neueste Firmware, Tools und Dokumente. http://www.draytek.com